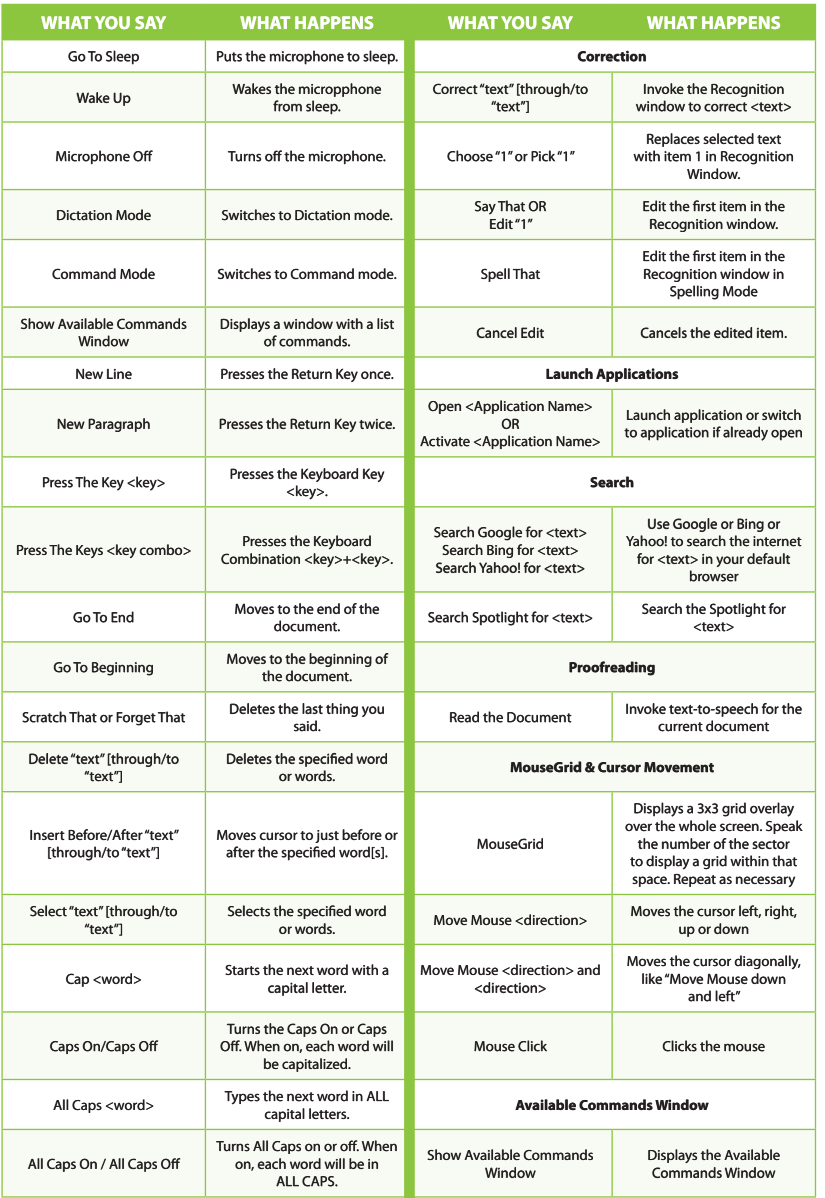

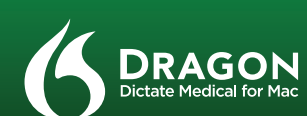

#### **DRAGON DICTATE MEDICAL FOR MAC Quick Reference Card**

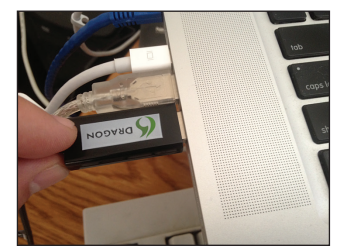

# **Step 1 - Connect Your Microphone**

Plug the USB microphone into an available USB port on your Mac.

DO NOT plug the microphone into a USB hub.

Check that OS X recognizes your microphone by going to System Preferences >> Sound, Input tab.

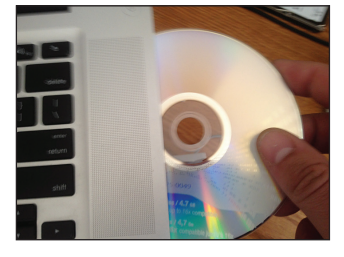

# **Step 2 - Install Dragon Dictate Medical**

Insert the DVD into your Mac.

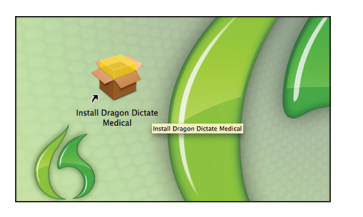

## OS X will automatically open the DVD.

Double-click the "Install Dragon Dictate Medical" file to begin Installation.

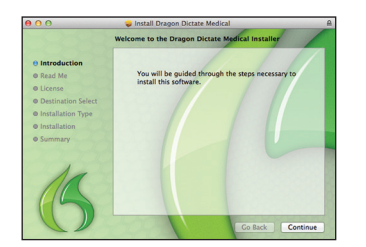

#### Follow the instructions in the Installer.

Copyright © 2013 Nuance Communications, Inc. All rights reserved. Nuance, Dragon, the Dragon logo, and Dictate are<br>Nuance So registered trademarks of Nuance Communications, Inc. or its affiliates in the United States and/o

51-T31A-30000

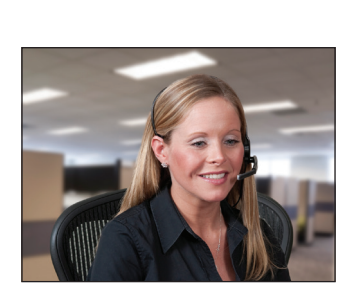

**DRAGON** 

#### **Step 3 - Position Your Microphone**

Make sure that the headset microphone is positioned correctly for best results.

The microphone should be about an inch away from the corner of your mouth.

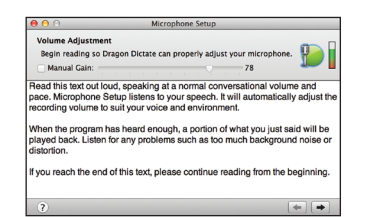

### **Step 7 - Microphone Setup**

Dragon needs to adjust the microphone level for best results. Read the text out loud and, when Dragon has heard enough, a portion of what you just said will be played back. Listen for any problems such as too much background noise or distortion.

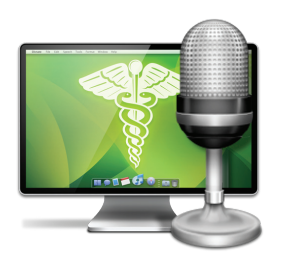

#### **Step 4 - Launch Dragon Dictate Medical**

Locate the Dragon Dictate Medical icon in your Applications folder or in Launchpad.

Double-click the icon in your Applications folder or click on the icon in Launchpad to launch Dragon Dictate Medical.

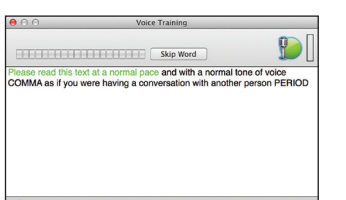

#### **Step 8 - Voice Training**

Dragon will ask you to participate in a quick voice training step. Read the text out loud. Speak at a normal pace and with a normal tone of voice. As you read, text will turn green when it's successfully recognized. If the text turns red, stop, go back and read the text again. If you cannot make the text turn green, use the Skip Word button.

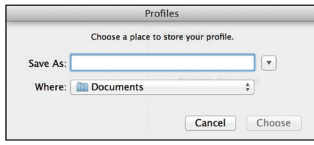

#### **Step 5 - Create and Train a Profile**

Dragon will ask you to create a Profile. You will be prompted to name your Profile and select a location to save it. Click "Choose" after entering a name and selecting a location.

# Spelling  $\begin{array}{|c|c|c|}\n\hline\n\hline\n\end{array}$  UK **Accent: American**

#### **Step 6 - Select Spelling and Accent**

Dragon needs to know how you prefer to spell words, and what particular accent you have.

For English, select US or UK spelling. Based on your spelling choice, select the appropriate accent.

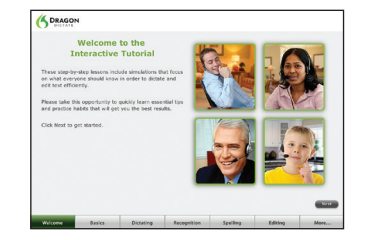

#### **Step 9 - Interactive Tutorial**

The Interactive Tutorial is a great way to become familiar with some of the basic operations of Dragon Dictate Medical. Follow the instructions in the Tutorial.